### **BritishRedCross**

# Logging in to our IT systems from home or offsite using dual factor login via a token

#### **Contents**

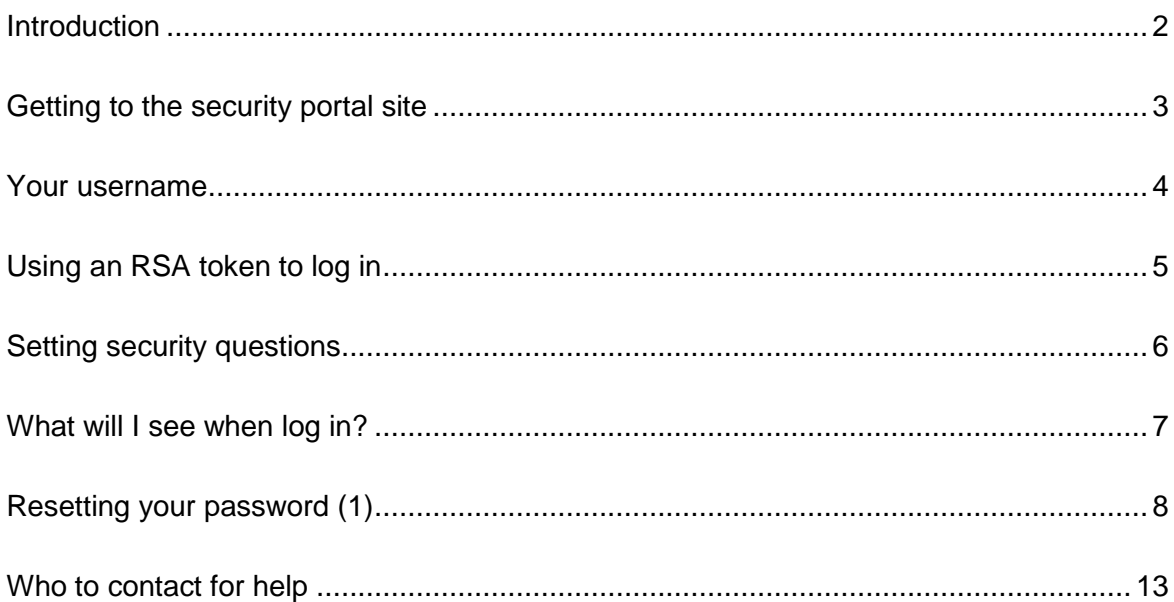

#### <span id="page-1-0"></span>Introduction

If you need to access British Red Cross systems from home or offsite, you now need to log in to a new security portal and enter a secure code using a token.

# <span id="page-2-0"></span>Getting to the security portal site

The old address [https://mydesktop.redcross.org](https://mydesktop.redcross.org/) will soon be replaced with: [https://redcross.onelogin.com.](https://redcross.onelogin.com/) The screen shot below shows this landing page.

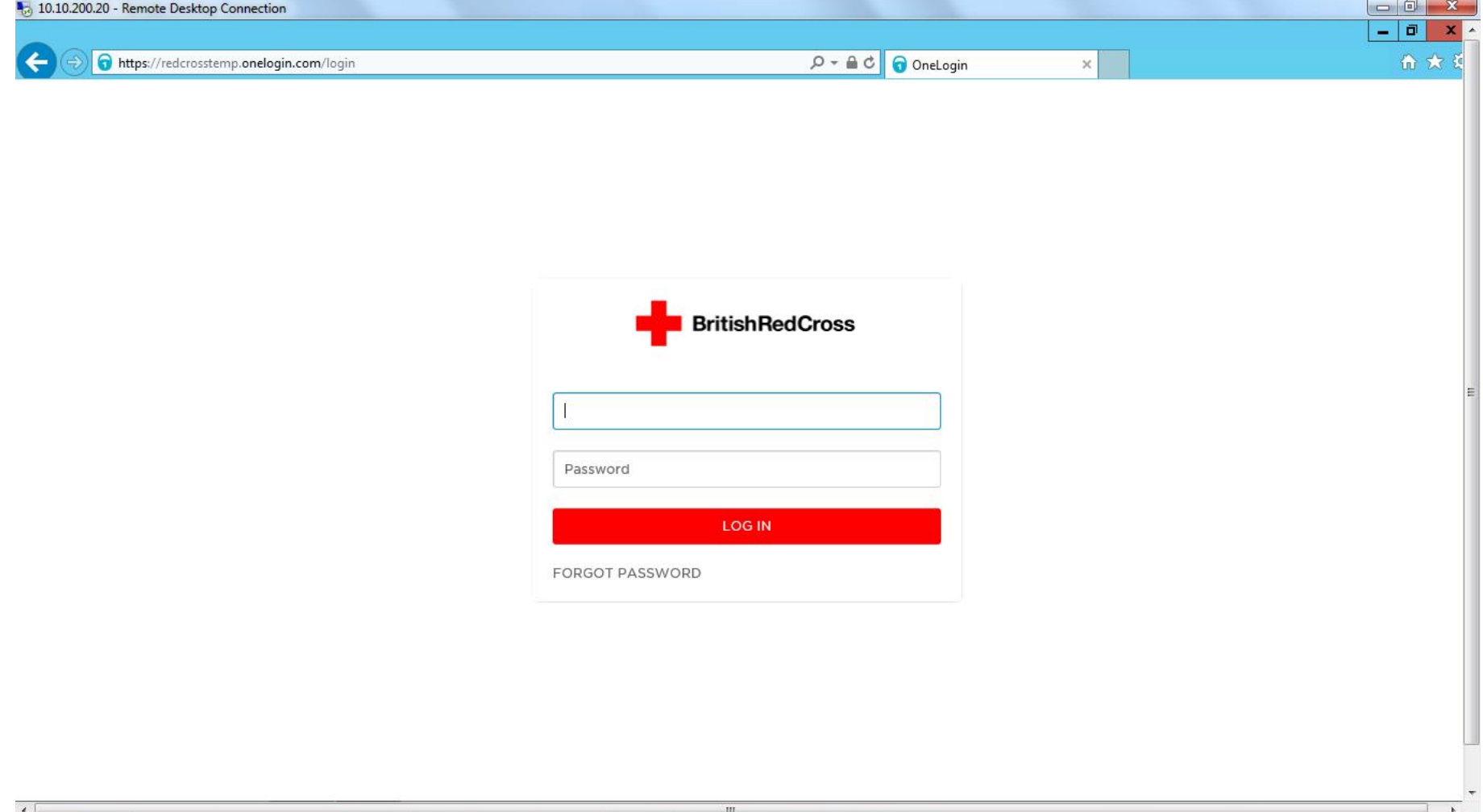

#### <span id="page-3-0"></span>Your username

Staff: use your Citrix username and password.

Volunteers: use your workforce ID followed by '@redcross.org.uk' e.g. [012345@redcross.org.uk.](mailto:012345@redcross.org.uk) This format doesn't work as a Red Cross e-mail address but enables you to log in.

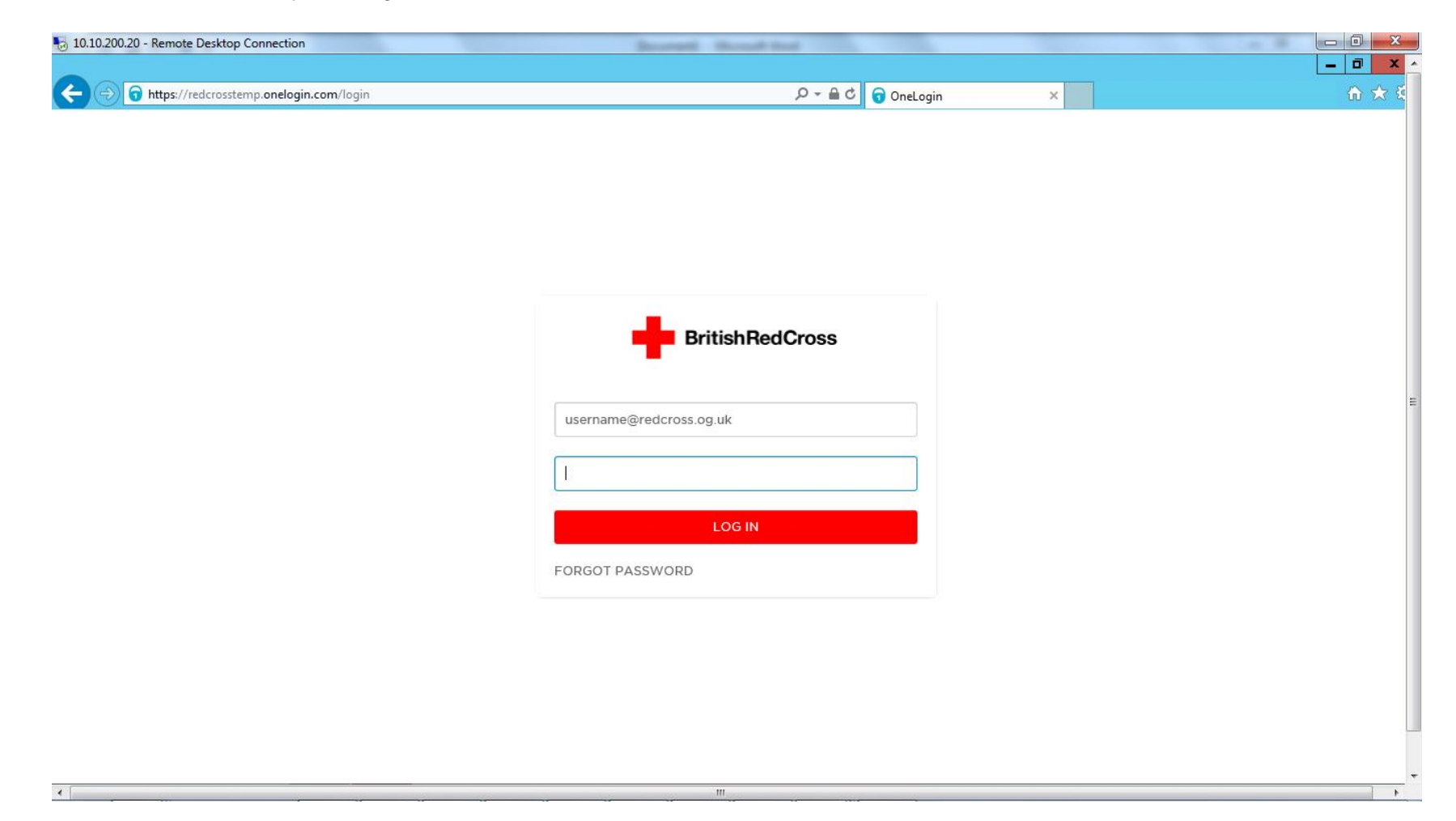

## <span id="page-4-0"></span>Using an RSA token to log in

If you are using an RSA token to login you will be presented with the screen below. Type your e-mail address in the first box, your password in the second box, and type your e-mail address again into the third box (labelled Secure ID Username).

Copy the security code from your RSA token into the Security Code box on the portal screen. The rest of the process will be the same i.e. on the first time you login you will need to set answers to security questions before being taken to the portal.

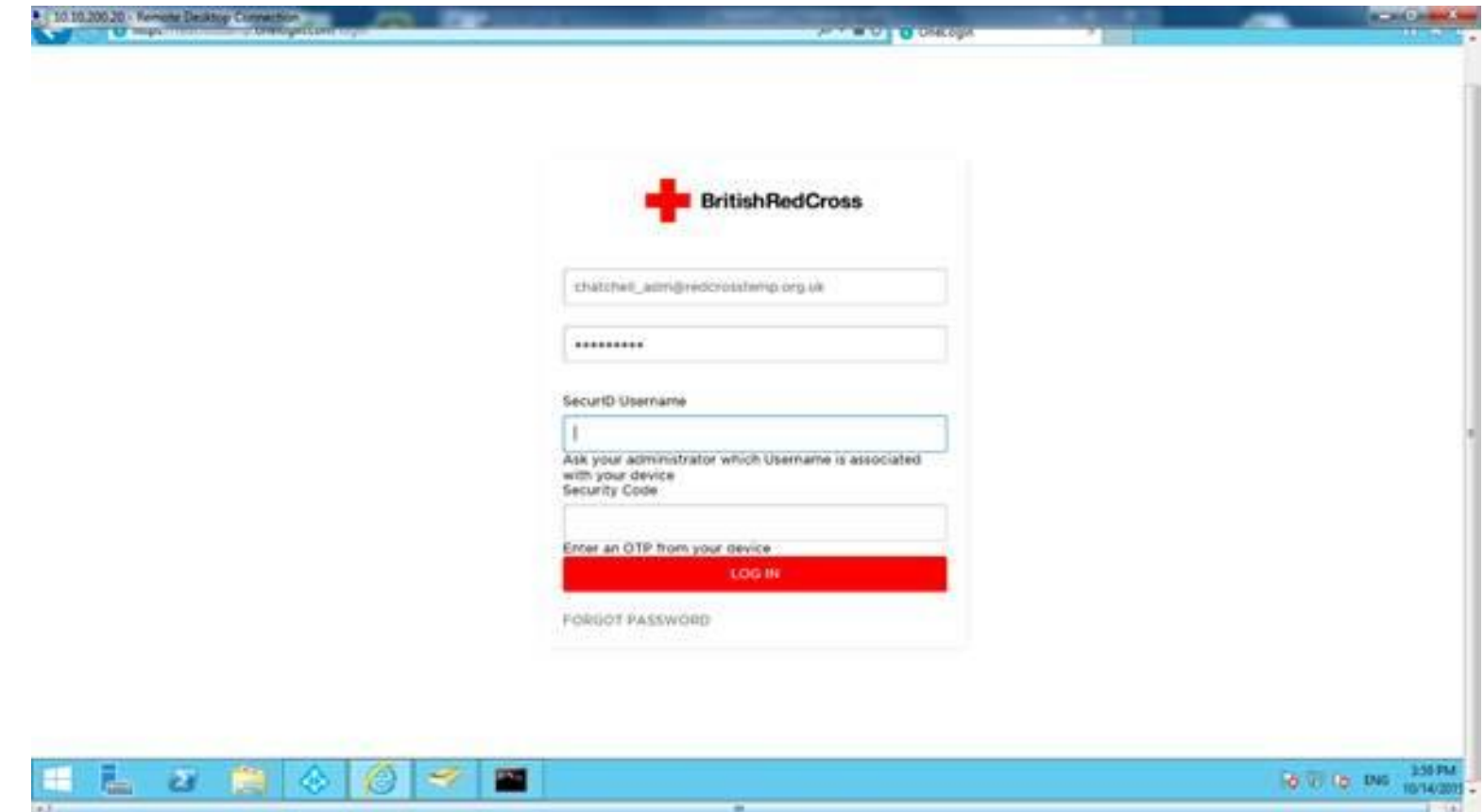

#### <span id="page-5-0"></span>Setting security questions

You will be asked to answer some security questions the first time you log in to the portal. These questions will be used for resetting your password if you forget it at a later date. For reference – this is the way that volunteers will always access the system rather than using the OTP app above. This is shown on page 9.

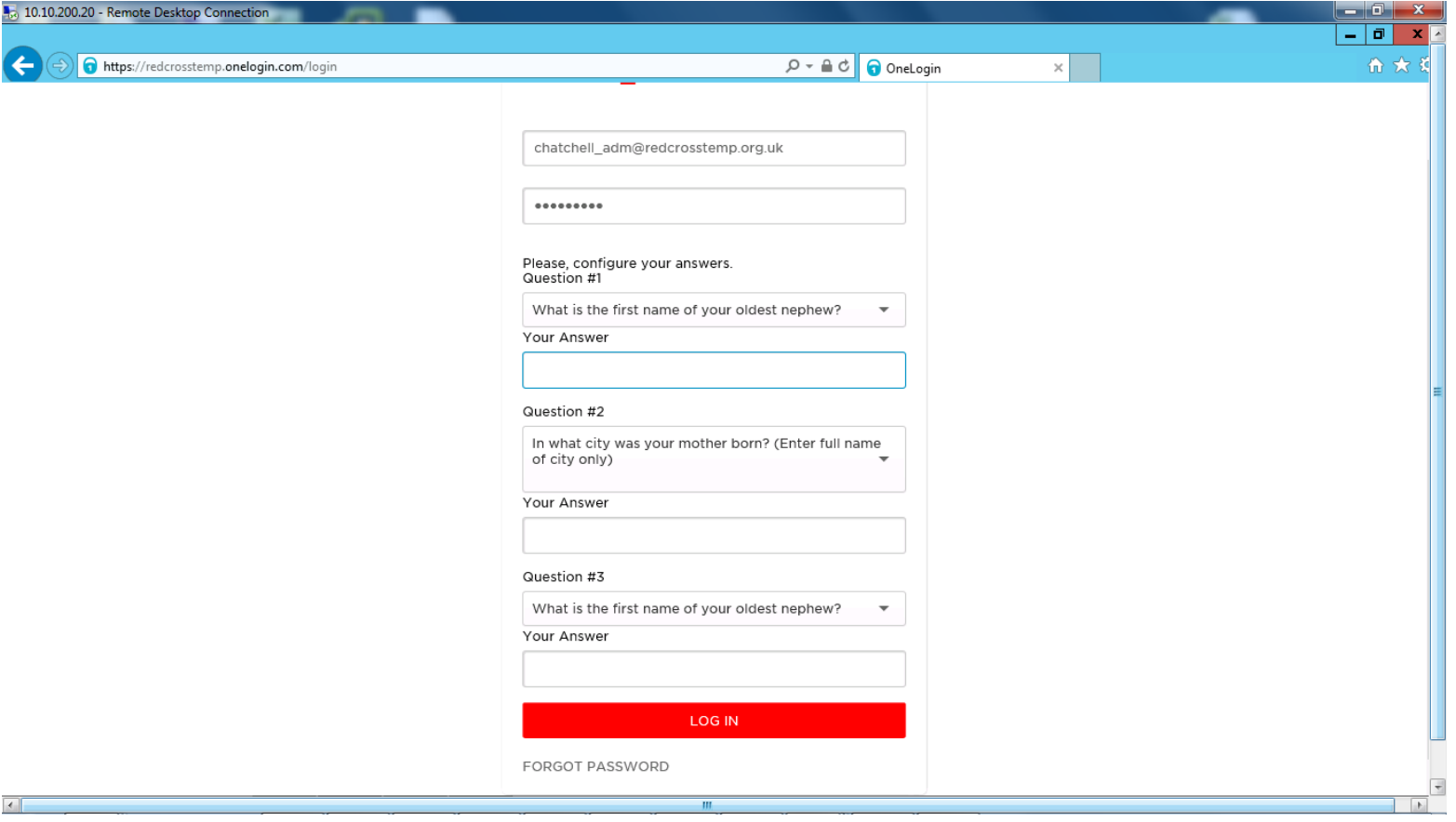

#### <span id="page-6-0"></span>What will I see when log in?

Once you have logged into the portal, you will be presented with 'tiles' to launch your corporate applications. RedRoom, Office 365 and Citrix are currently the only applications which are single sign on, this means you can go straight to the application without having to log in to it. IT are working on including all the other applications, but in the meantime you will be able to launch them and log into them as normal.

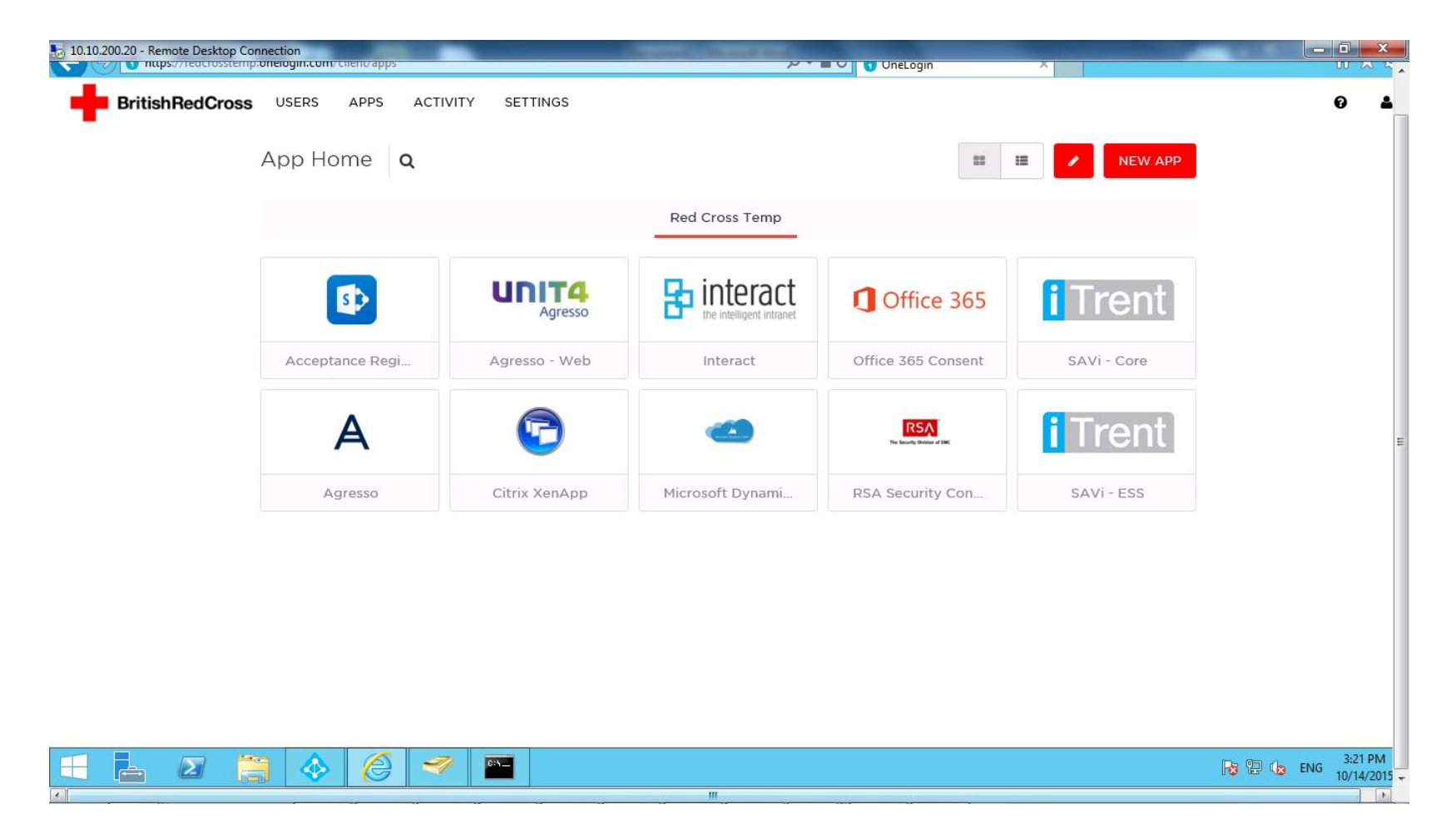

# <span id="page-7-0"></span>Resetting your password (1)

Following feedback from across the business it will be possible to reset your password using the OneLogin portal.

As part of your first login you will have been asked to answer five security questions and one of these will be used to complete the password reset process.

If you want to reset your password you can click the "Forgot Password" button (highlighted below):

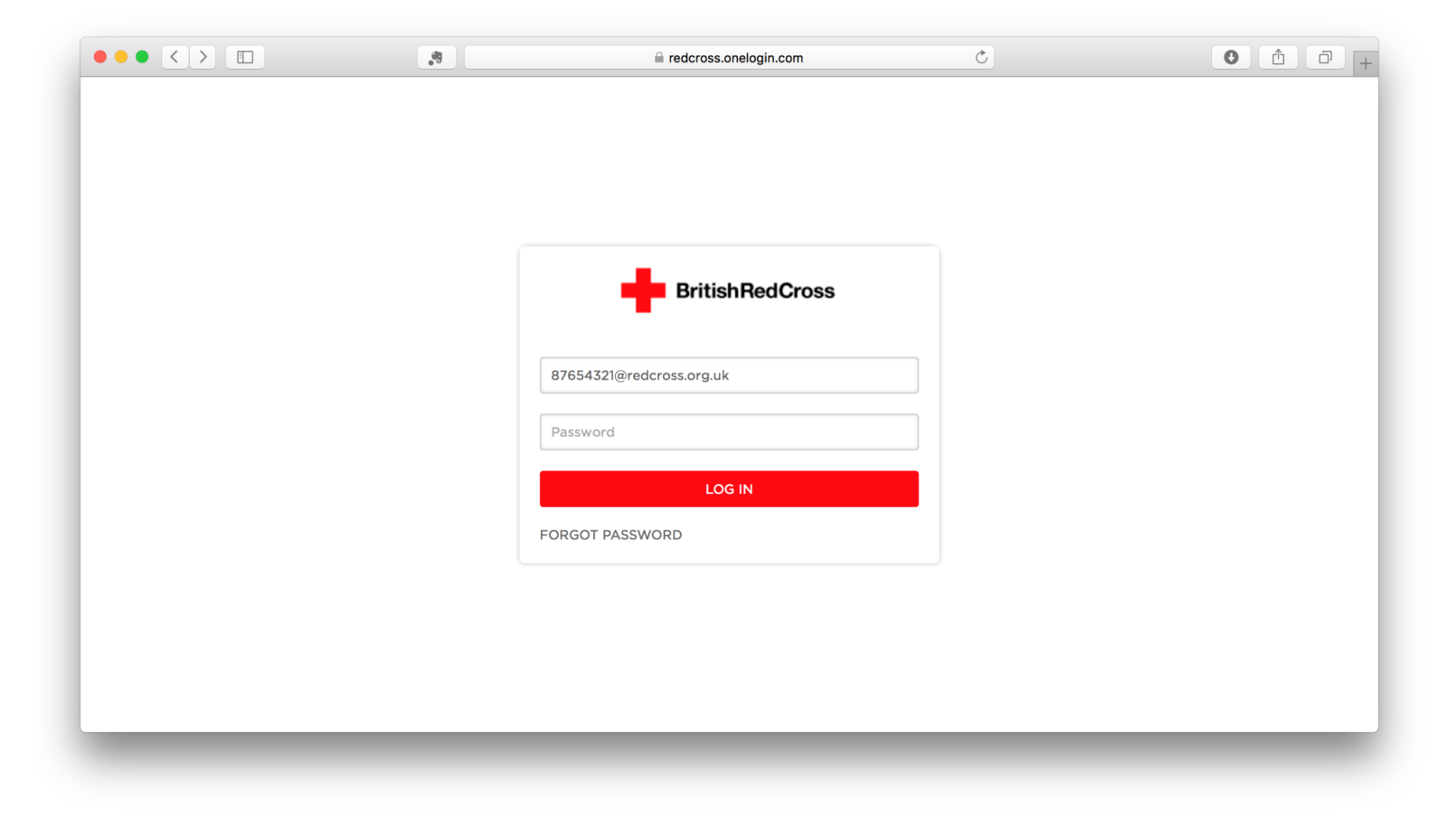

# Resetting your password (2)

On the next screen you will be asked to enter your email address. **Please note** – if you are a volunteer this will be [workforceID@redcross.org.uk.](mailto:workforceID@redcross.org.uk) Then click the "Continue" button.

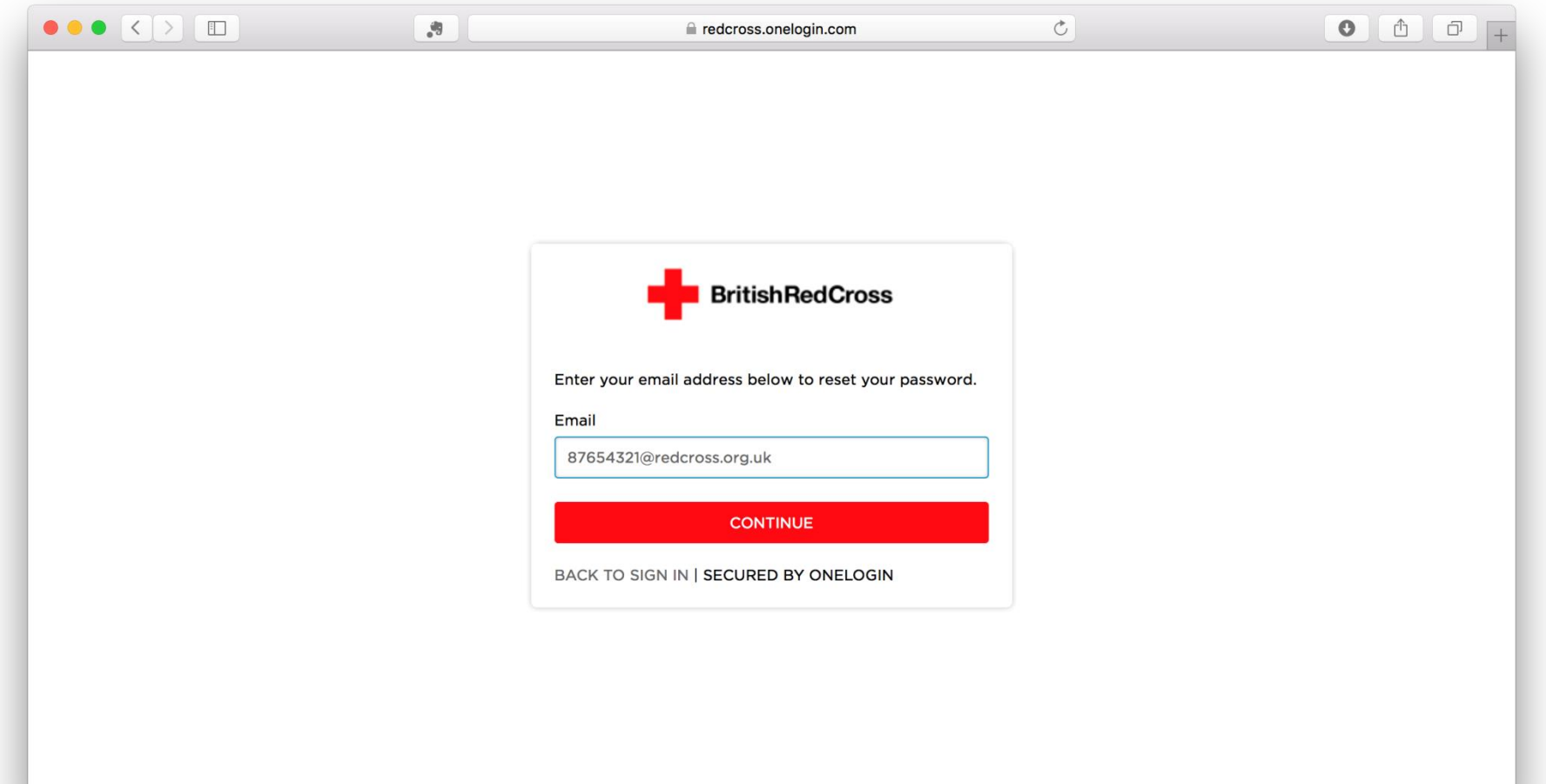

# Resetting your password (3)

The next screen will prompt you to answer one of your pre-set security questions, type the answer in the box provided and then click "Reset Password":

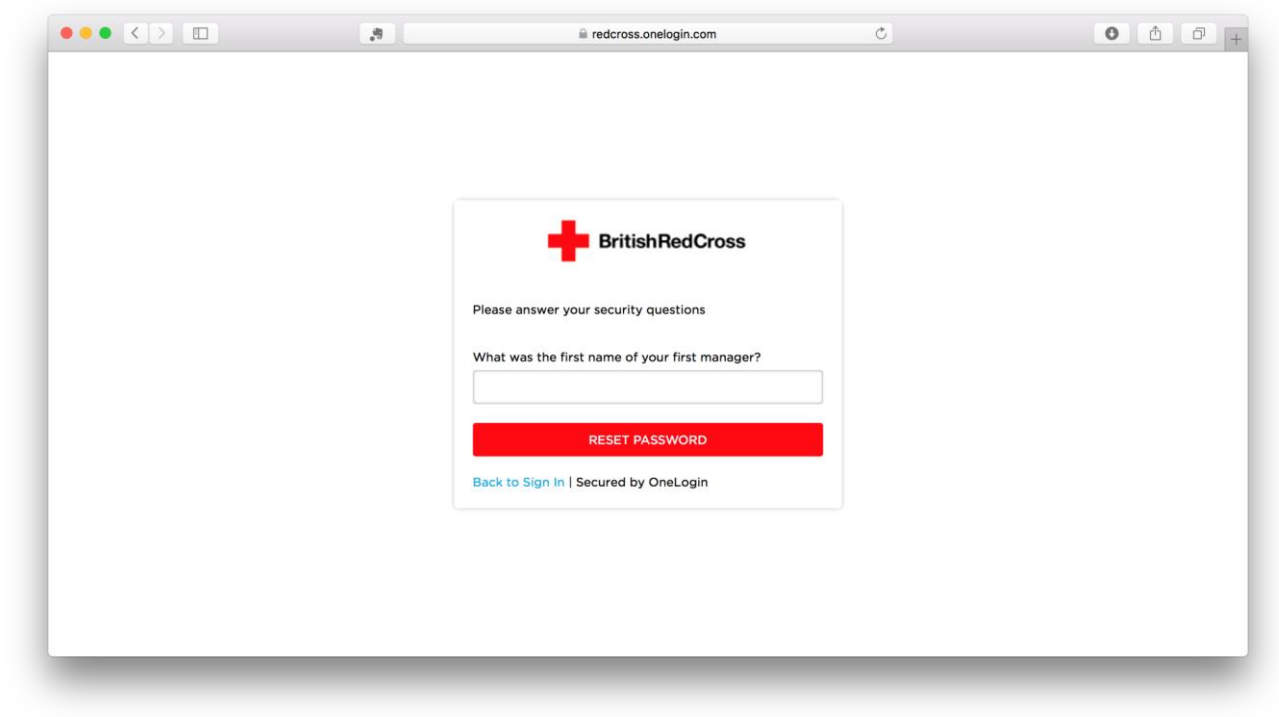

# Resetting your password (4)

The next screen will ask you to enter and confirm your new password – as with the current information security policy, the password must be at least 8 characters long and contain both letters and numbers. Once this is done click "Submit"

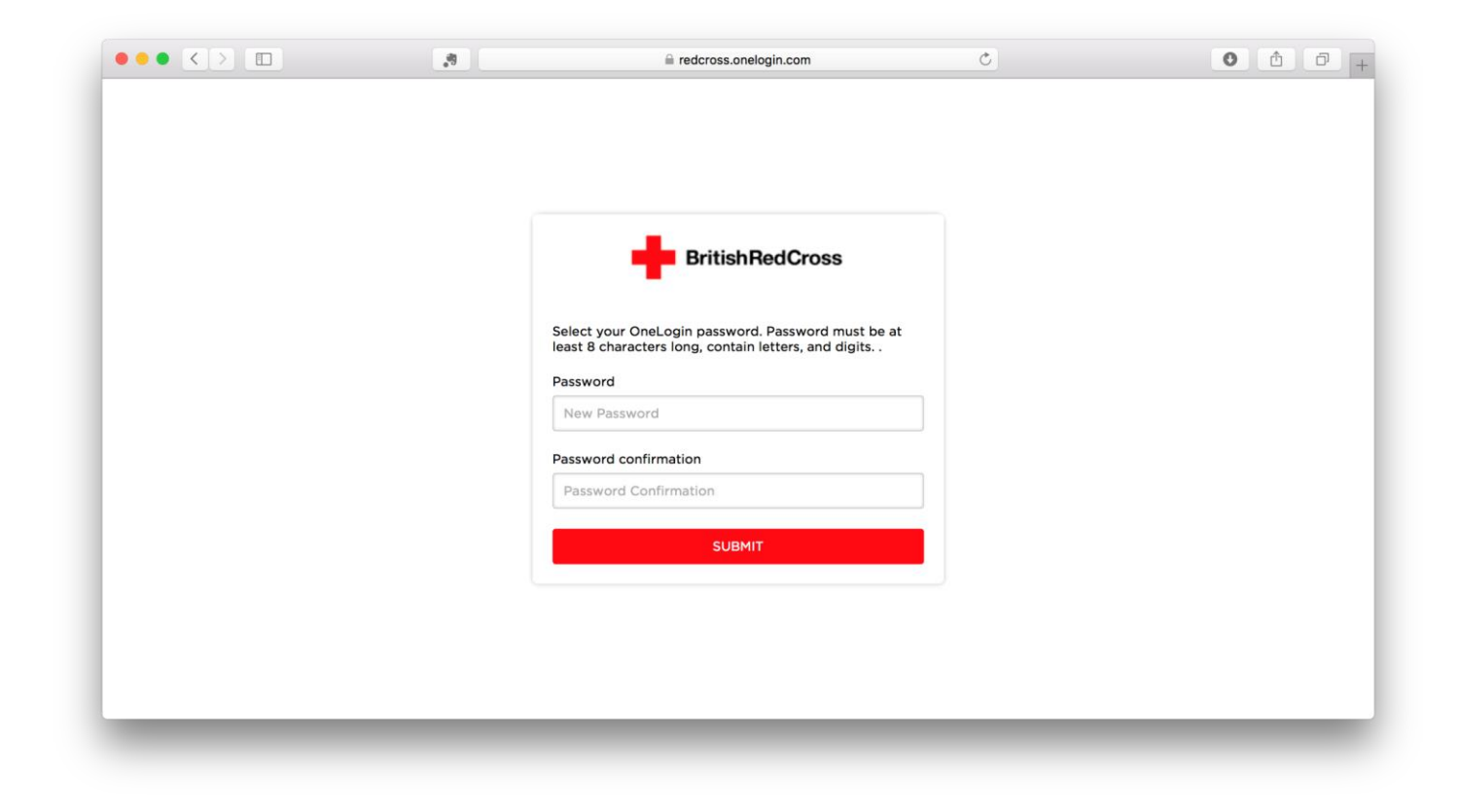

# Resetting your password (5)

If your password and confirmation match, you will be returned to the login screen and the portal will confirm "Your password has been updated", you can use your new password to login straightaway. If they did not match, or don't meet the minimum requirements, you will be prompted to re-enter them before being returned to this screen.

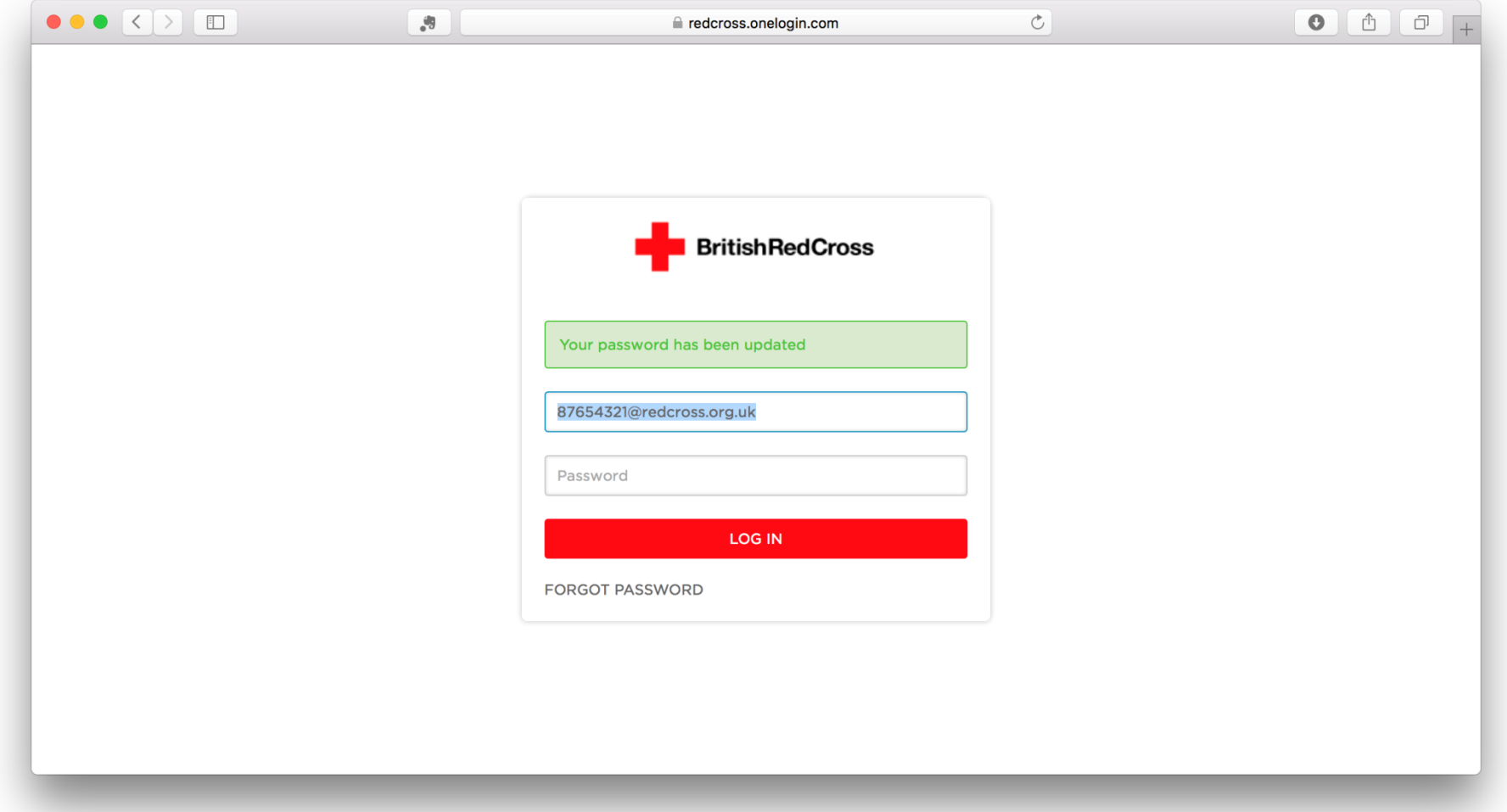

#### <span id="page-12-0"></span>Who to contact for help

If you have any issues logging in please continue to contact the IT service desk who will be able to assist you.

IT support desk: 0207 877 7300 will be offering out of hours support on the helpdesk to ensure that all our staff and volunteers are supported throughout these changes.